# 2021년

# 작은도서관 실태조사 시스템

- 통합관리자 및 지역관리자 매뉴얼 –

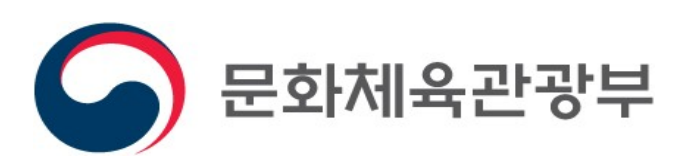

# 목차

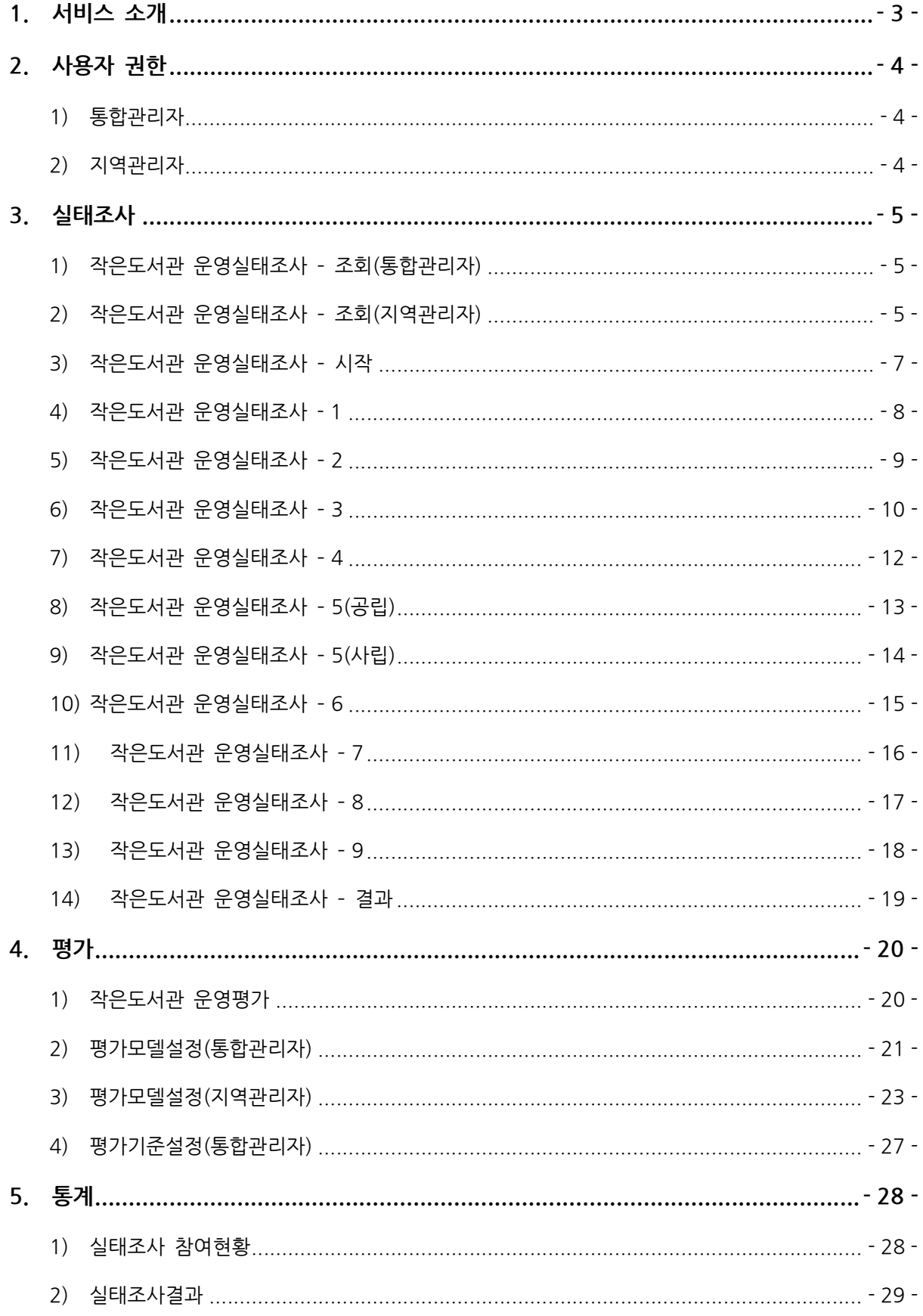

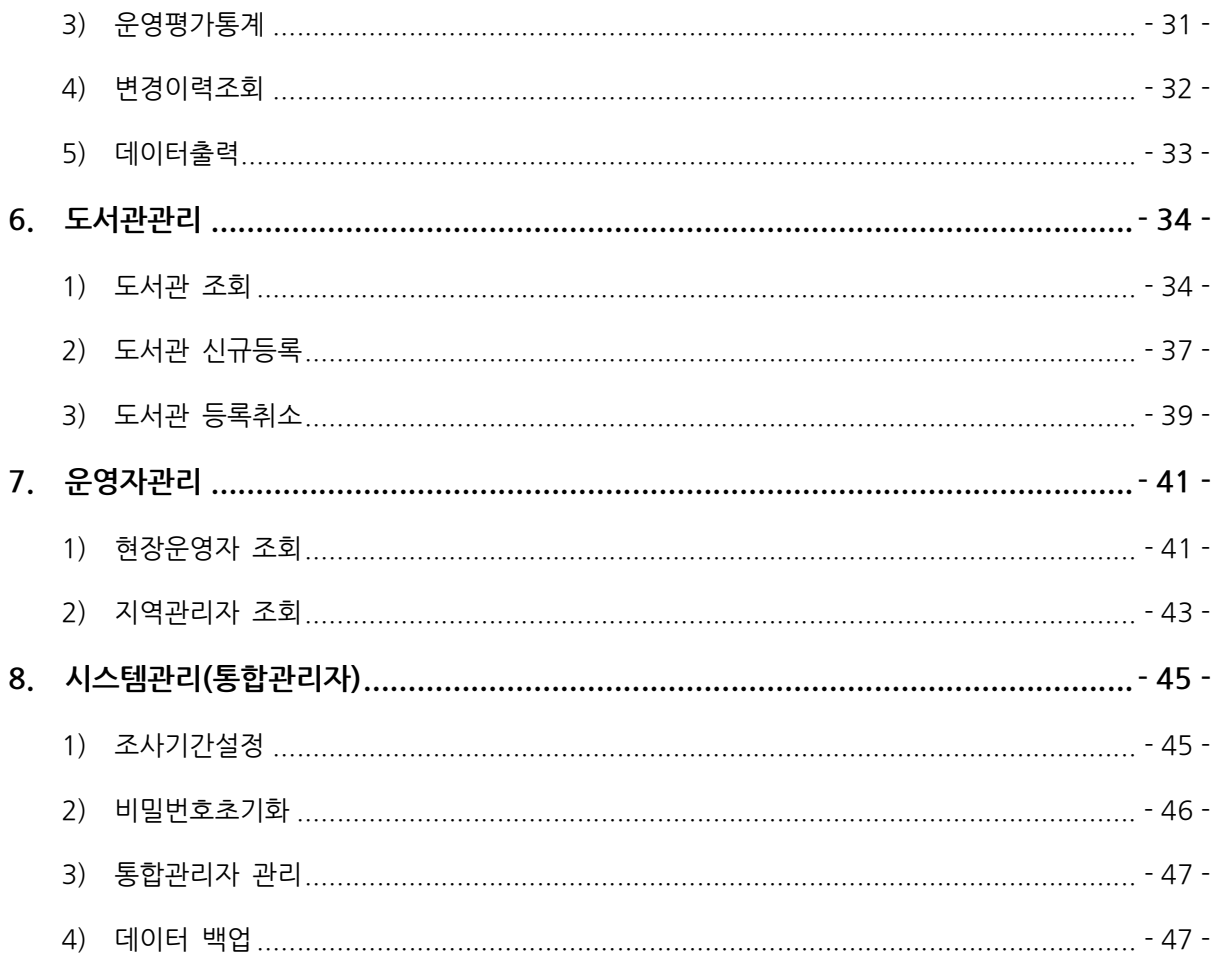

### 1. 서비스 소개

작은도서관은 2020년 작은도서관 홈페이지 기준으로 6,996(2020년 12월 기준)개소가 전국에서 운영 되고 있으며 지역단위 주민 밀착형 생활문화공간으로서 그 역할과 필요성이 증대되고 있습니다. 작은도 서관 설립과 운영의 중요성에 대한 인식을 바탕으로 문화체육관광부는 작은도서관진흥법 12조에 따라 매년 전국의 작은도서관 운영 실태조사를 실시하고 있습니다. 작은도서관 운영평가시스템은 작은도서관 을 대상으로 하는 운영실태조사를 수행하며 이를 바탕으로 통계적 기반을 구축하여 작은도서관의 운영 을 활성화방안 수립을 위한 정보 및 서비스를 제공하고 있습니다. 운영평가시스템은 실태조사에 필요한 자원과 시간을 최소화하여 작은도서관에 대한 정보를 상시 확인하고 오류를 최소화함으로써 작은도서관 에 대한 보다 정확하고 유용한 지원방안을 수립할 수 있도록 서비스를 제공하고 있습니다.

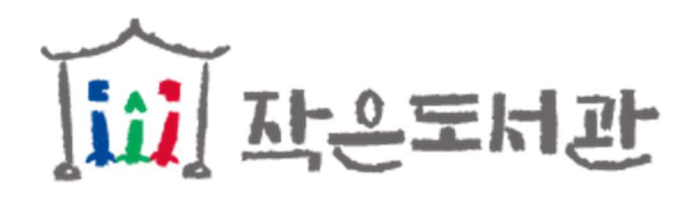

### 2. 사용자 권한

### 1) 통합관리자

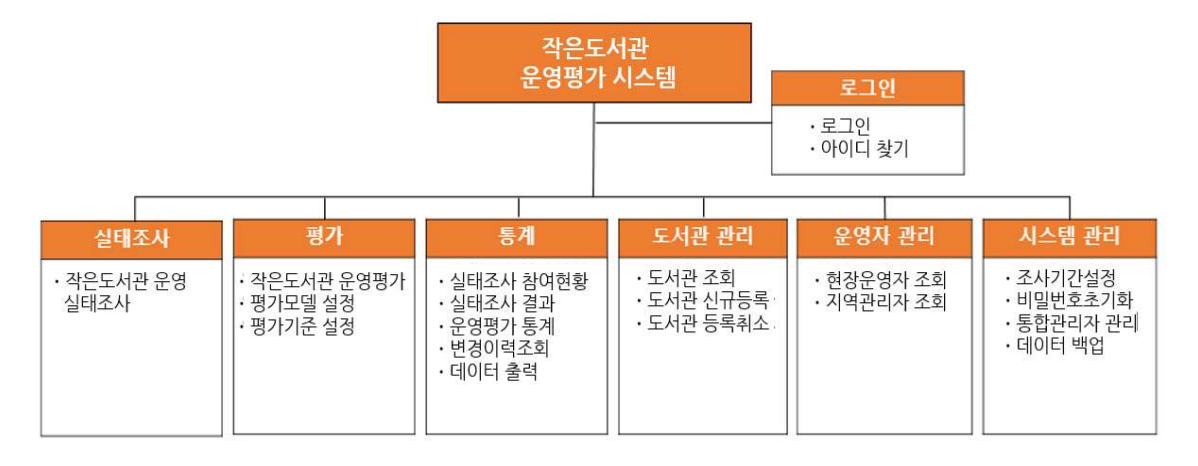

○1 통합관리자는 시스템의 모든 메뉴에 접근할 수 있습니다.

○2 통합관리자는 지역관리자와 다르게 평가 메뉴에서 평가기준을 설정할 수 있고 시스템관리 메뉴를 사용할 수 있습니다. 또한 작은도서관 운영평가 실태조사에서 연도별로 도서관 실태조 사 정보를 조회할 수 있습니다.

○3 모든 도서관 및 운영자/지역관리자 등의 정보를 입력/수정/삭제할 수 있습니다.

#### 2) 지역관리자

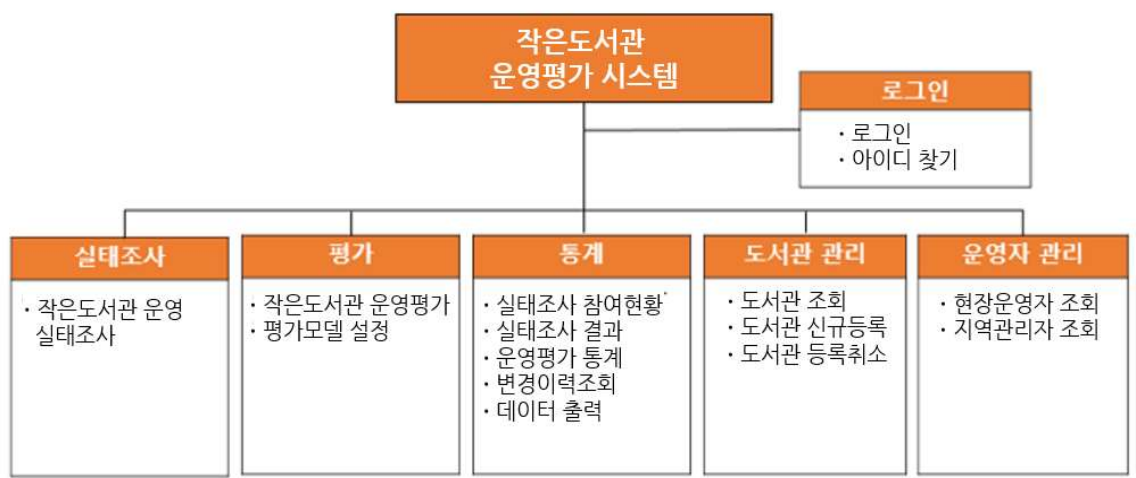

○1 지역관리자는 각 권한별 해당 관리자가 속한 지역의 정보만을 관리할 수 있습니다.

○2 지역관리자 내에서도 상위관리자에 속하는 서울시/경기도 등 광역시/도 관리자는 해당 지역 의 모든 정보를 관리할 수 있습니다.

### 3. 실태조사

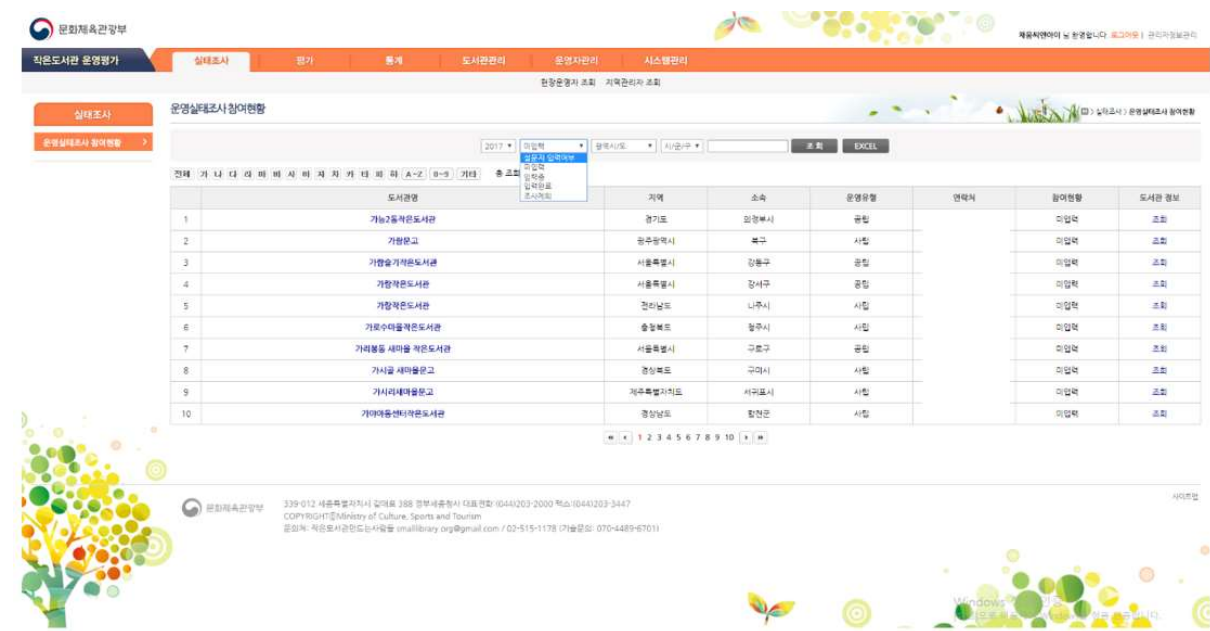

### 1) 작은도서관 운영실태조사 – 조회(통합관리자)

○1 실태조사 – 작은도서관 운영실태조사 메뉴로 이동하면 실태조사를 입력하지 않은 도서관(미 입력 도서관)이 우선 조회됩니다.

○2 조회 조건

- 실태조사 연도
- 설문지 입력여부 : 미입력, 입력중, 입력완료, 기준미달
- 광역시/도, 시/군/구, 행정구
- 도서관명

○3 조회 결과에서 도서관명을 클릭하면 선택한 도서관의 실태조사 설문지를 입력하는 화면으 로 이동합니다.

④ 조회 결과에서 실태조사 참여가 입력인 경우 ■■ 아이콘을 클릭하면 실태조사 결과 화면으 로 이동합니다.

○5 도서관 정보의 조회 버튼을 클릭 시 해당 도서관의 도서관 정보 페이지로 이동합니다.

⑥ EXCEL 버튼을 클릭 시에 현재 조회 조건으로 조회한 결과를 EXCEL 파일로 반출 받을 수 있습니다.

2) 작은도서관 운영실태조사 – 조회(지역관리자)

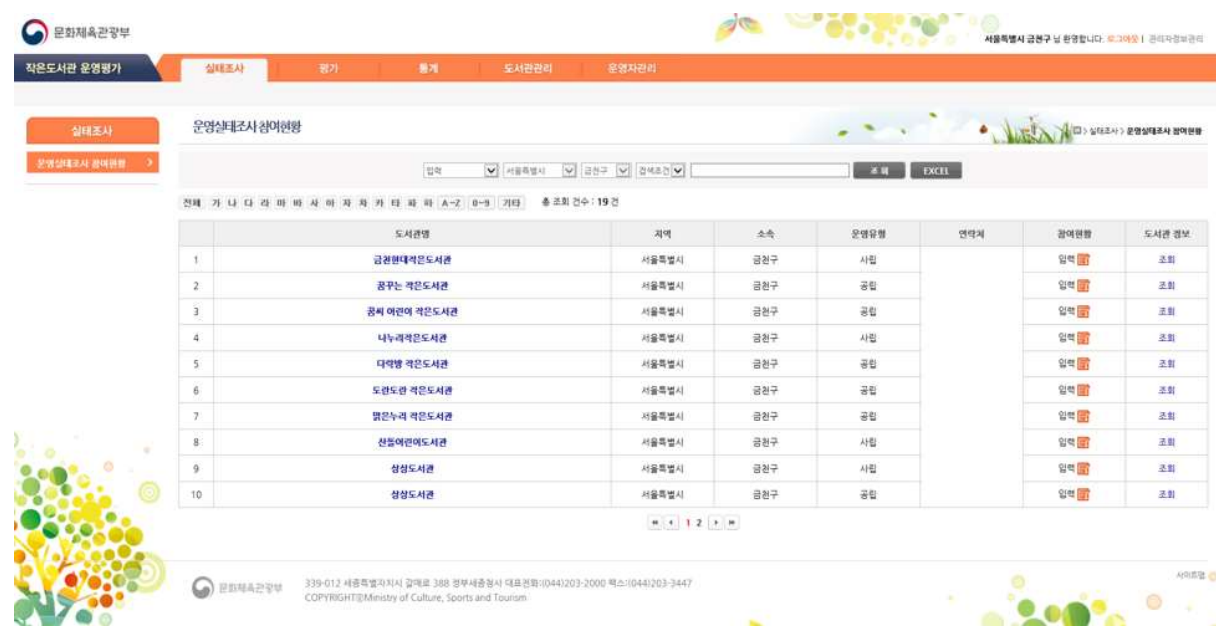

○1 실태조사 – 작은도서관 운영실태조사 메뉴로 이동하면 실태조사를 입력하지 않은 도서관이 우선 조회됩니다.

○2 조회 조건

- 설문지 입력여부 : 미입력, 입력중, 입력완료, 기준미달
- 광역시/도, 시/군/구, 행정구 (해당 관할 지역으로 고정되어 선택불가)

- 도서관명

○3 조회 결과에서 도서관명을 클릭하면 선택한 도서관의 실태조사 설문지를 입력하는 화면으 로 이동합니다.

④ 조회 결과에서 실태조사 참여가 **입력완료**인 경우 <mark>34</mark> 아이콘을 클릭하면 실태조사 결과 화 면으로 이동합니다.

○5 도서관 정보의 조회 버튼을 클릭 시 해당 도서관의 도서관 정보 페이지로 이동합니다.

⑥ EXCEL 버튼을 클릭 시에 현재 조회 조건으로 조회한 결과를 EXCEL 파일로 반출 받을 수 있습니다.

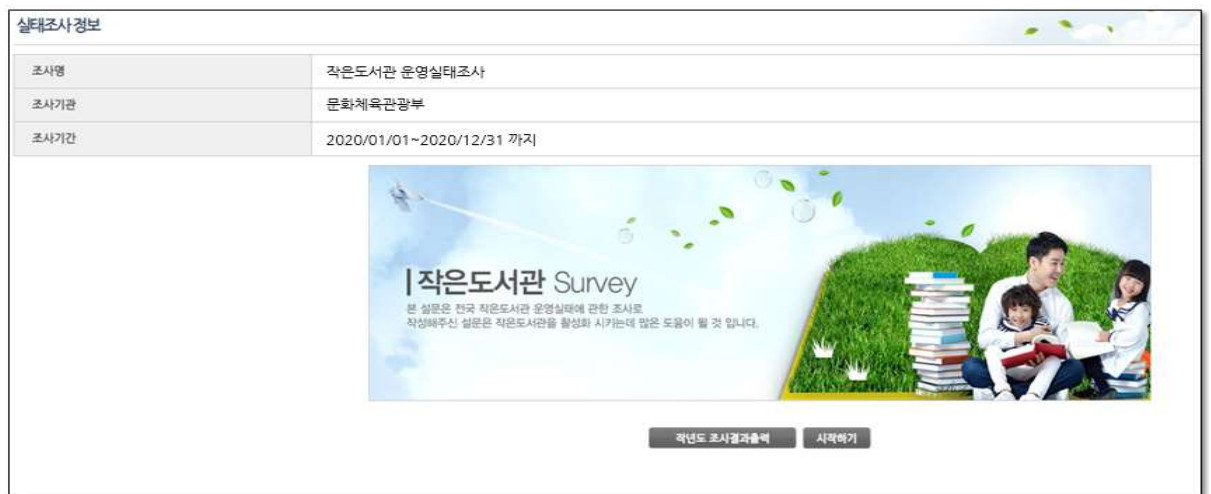

○1 앞서 선택한 도서관의 실태조사 설문지를 입력할 수 있는 화면입니다.

○2 화면 하단의 작년도 조사결과출력 버튼을 클릭했을 때, 작년도 실태조사 데이터가 있으면 Excel로 결과를 볼 수 있습니다.

○3 실태조사 설문은 총 9페이지로 구성되어있고, 한 페이지의 필수항목이 모두 입력되어야 다 음 페이지로 진행할 수 있습니다.

○4 화면 하단의 시작하기 버튼을 클릭하여 설문지를 작성합니다.

 $\overline{ }$ 

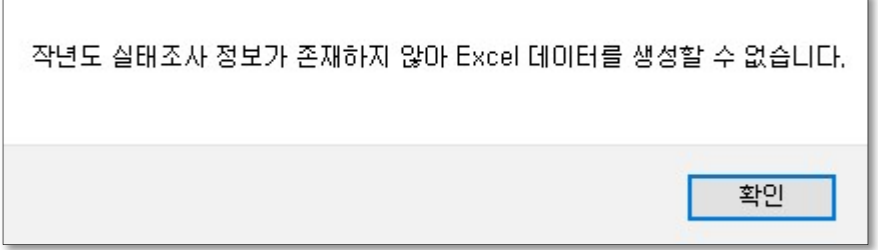

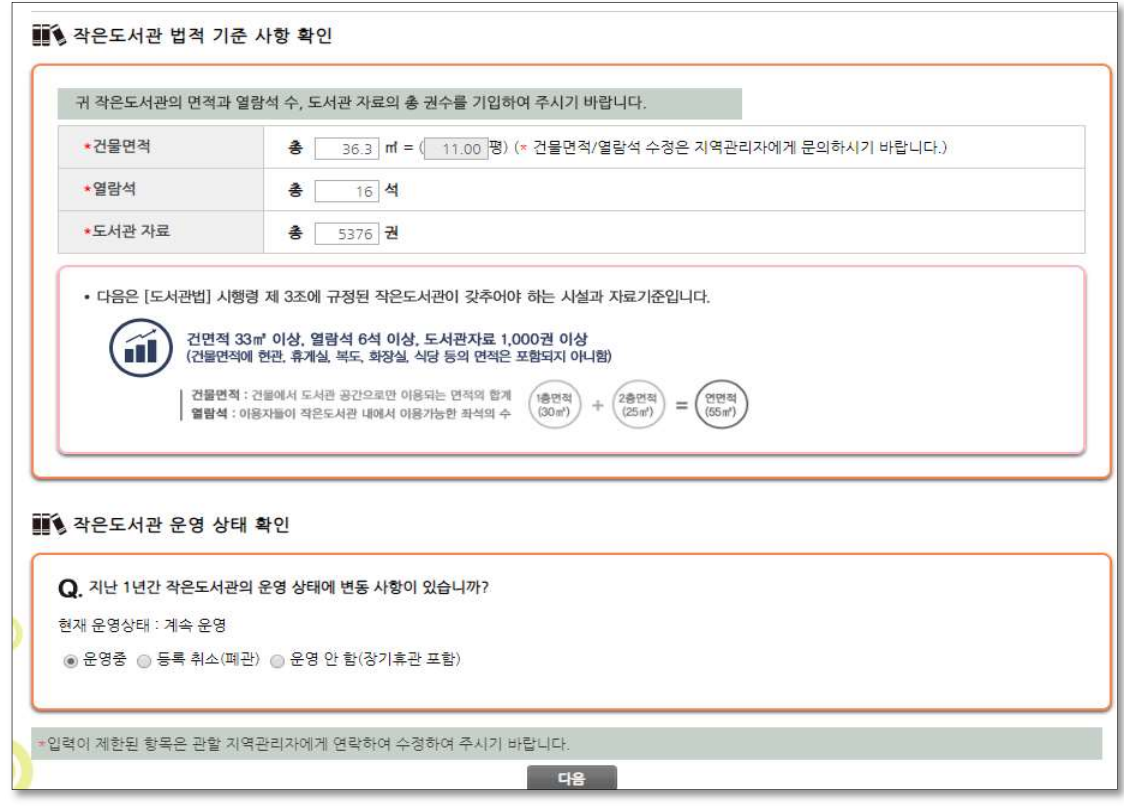

① \*이 표시된 항목은 필수 항목입니다.

② 위 화면에서 붉은색 원으로 표시된 곳의 2 에 마우스를 가져다 대면 해당 질문의 설명을 볼 수 있습니다.

③ 항목을 모두 입력하고 다음버튼을 클릭하여 다음 설문지로 넘어갑니다.

④ 첫번째 페이지에서 입력한 값이 법정기준에 미달하거나, 도서관의 운영상태가 등록취소(폐 관) 또는 운영안함(장기휴관 포함)일 때는 폐관일과 폐관사유를 입력 후 더 이상 설문을 진행 할 수 없습니다.

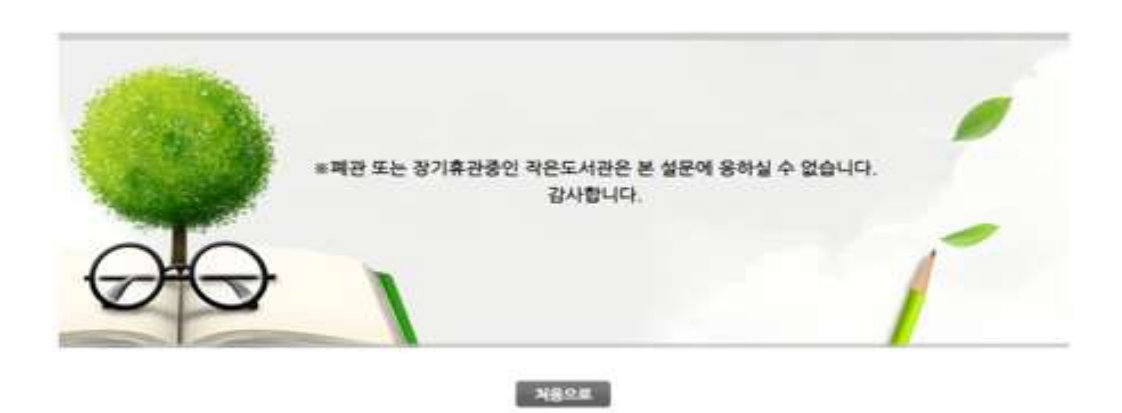

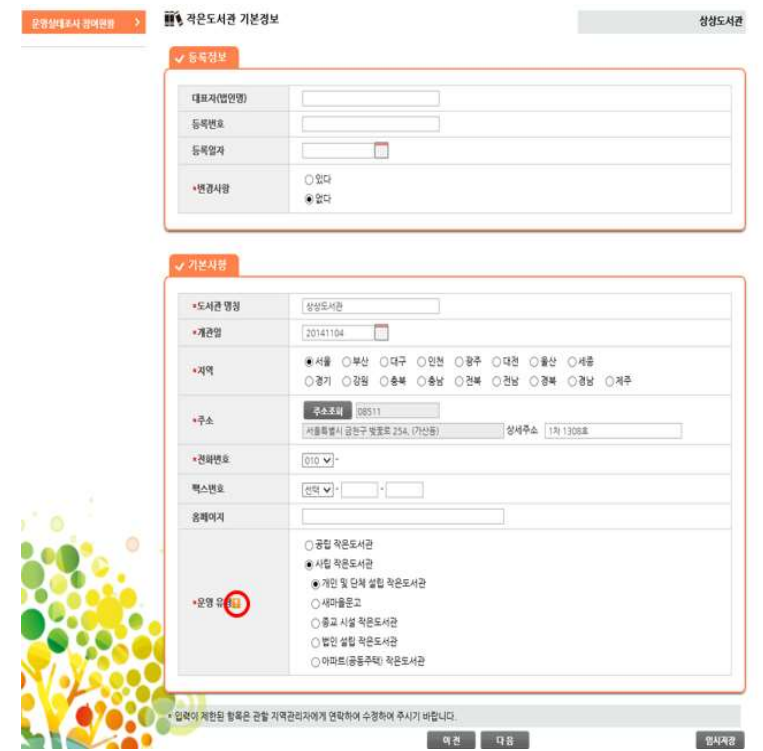

○<sup>1</sup> \*이 표시된 항목은 필수 항목입니다.

○2 변경사항의 있다 항목을 선택하였을 때 나오는 선택박스는 여러 개를 선택해도 되며, 기타 를 선택하였을 때는 입력란에 정보를 입력해야 합니다.

③ 위 화면에서 붉은색 원으로 표시된 곳의 ■ 에 마우스를 가져다 대면 해당 질문의 설명을 볼 수 있습니다.

○4 화면 하단의 이전 버튼을 클릭하면 1페이지로 이동하고, 다음 버튼을 클릭하면 3페이지로 이동합니다. 다음 페이지로 넘어가는 경우 현재 페이지의 필수 입력정보를 입력하지 않은 경우 에는 넘어갈 수 없습니다.

○5 임시저장은 현재 작성중인 설문을 저장합니다.

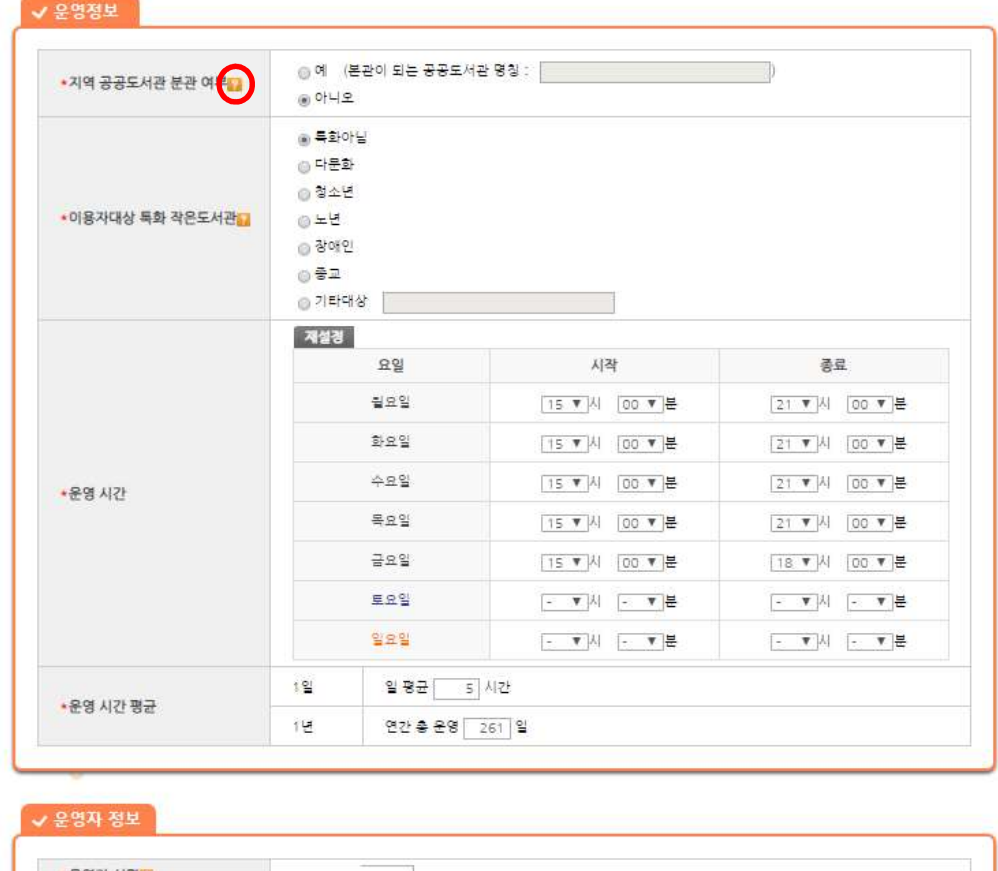

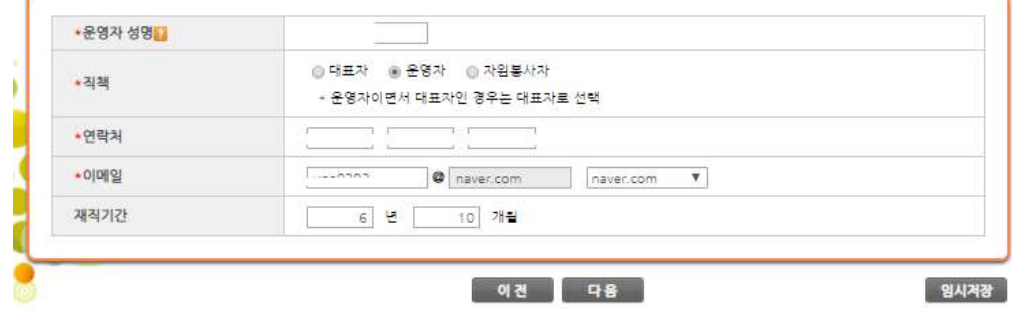

○<sup>1</sup> \*이 표시된 항목은 필수 항목입니다.

○2 운영정보 – 운영요일을 선택하면 표 아래의 운영시간 평균의 연간 총 운영 일이 자동으로 계산 됩니다. 해당 항목은 사용자가 임의로 수정할 수 있습니다.

③ 위 화면에서 붉은색 원으로 표시된 곳의 ■ 에 마우스를 가져다 대면 해당 질문의 설명을 볼 수 있습니다.

○4 운영정보 –월~일요일 운영시간의 운영 시작시간, 시작분, 종료시간, 종료분을 선택합니다. 시작시간과 종료시간을 모두 입력해야 합니다. 입력 후에는 일 평균 운영시간과 연간 총 운영 일이 자동으로 계산되며, 도서관의 실제 운영시간과 연간 운영일에 맞도록 수정할 수 있습니다.

○5 화면 하단의 이전 버튼을 클릭하면 2페이지로 이동하고, 다음 버튼을 클릭하면 4페이지로 이동합니다. 다음 페이지로 넘어가는 경우 현재 페이지의 필수 입력정보를 입력하지 않은 경우 에는 넘어갈 수 없습니다.

○6 임시저장은 현재 작성중인 설문을 저장합니다.

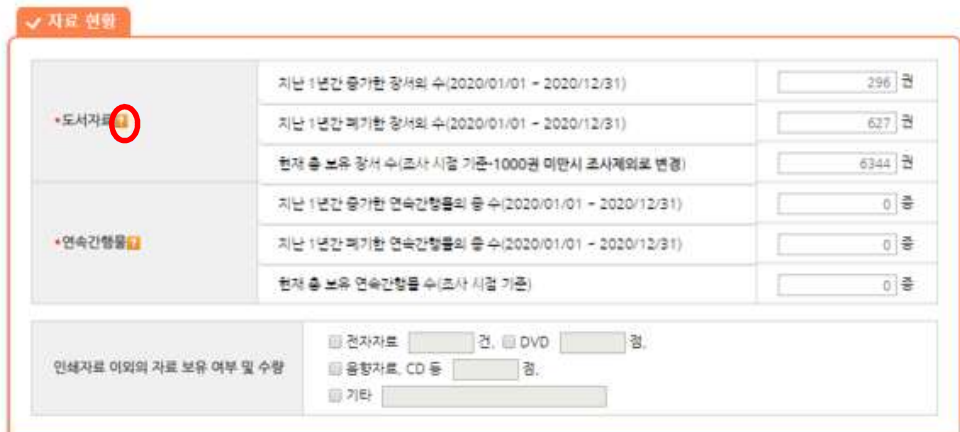

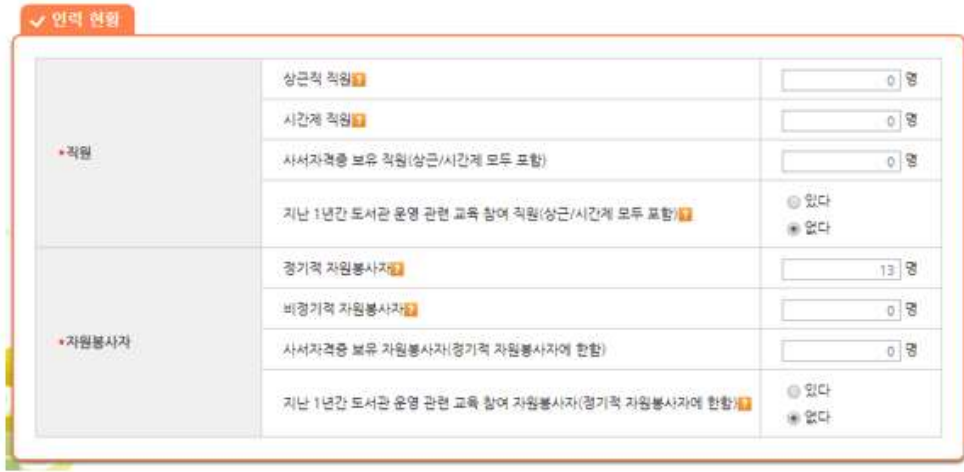

○<sup>1</sup> \*이 표시된 항목은 필수 항목입니다.

② 위 화면에서 붉은색 워으로 표시된 곳의 ■ 에 마우스를 가져다 대면 해당 질문의 설명을 볼 수 있습니다.

○3 자료현황의 도서자료의 현재 총 보유 장서는 1페이지에서 입력한 장서 수가 자동으로 입력 되며 현재 페이지에서 입력된 장서 수가 1페이지와 도서관 정보에도 반영됩니다. 현재 총 보유 장서수를 1000권 미만으로 변경하는 경우 자동으로 도서관 장서수가 1000권 미만으로 수정 되어 실태조사에서 조사제외 도서관으로 분류됩니다.

4 인력현황의 직원/자원봉사자의 교육현황의 있다 항목을 선택하는 경우 설문지에 추가로 나 타나는 항목을 입력해야 합니다.

○5 화면 하단의 이전 버튼을 클릭하면 3페이지로 이동하고, 다음 버튼을 클릭하면 5페이지로 이동합니다. 다음 페이지로 넘어가는 경우 현재 페이지의 필수 입력정보를 입력하지 않은 경우 에는 넘어갈 수 없습니다.

○6 임시저장은 현재 작성중인 설문을 저장합니다.

8) 작은도서관 운영실태조사 – 5(공립)

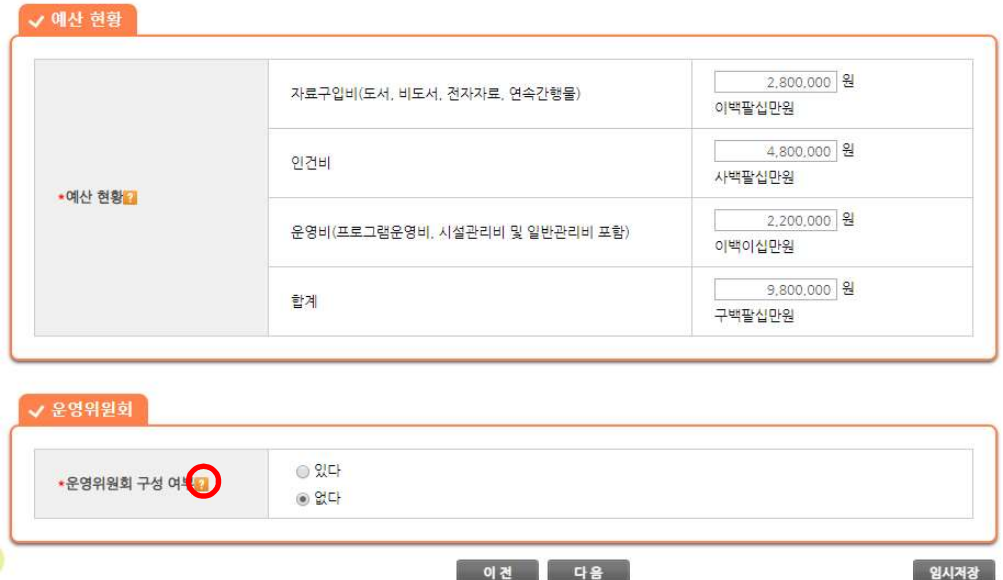

○1 설문지를 작성하고 있는 도서관이 공립 작은도서관인 경우 위 화면이 출력됩니다.

○<sup>2</sup> \*이 표시된 항목은 필수 항목 입니다.

③ 위 화면에서 붉은색 워으로 표시된 곳의 ■ 에 마우스를 가져다 대면 해당 질문의 설명을 볼 수 있습니다.

○4 예산현황 – 도서구입비/인건비/운영비를 입력하면 합계는 자동으로 계산되며 임의로 수정할 수 없습니다. 입력되는 예산액은 하단에 한글로 표시되어 입력된 액수를 파악할 수 있으며, 천 단위 콤마가 제공됩니다. 인건비의 경우 억단위가 넘어가면 입력자가 인지할 수 있도록 색깔이 변경됩니다.

○5 화면 하단의 이전 버튼을 클릭하면 4페이지로 이동하고, 다음 버튼을 클릭하면 6페이지로 이동합니다. 다음 페이지로 넘어가는 경우 현재 페이지의 필수 입력정보를 입력하지 않은 경우 에는 넘어갈 수 없습니다.

○6 임시저장은 현재 작성중인 설문을 저장합니다.

9) 작은도서관 운영실태조사 – 5(사립)

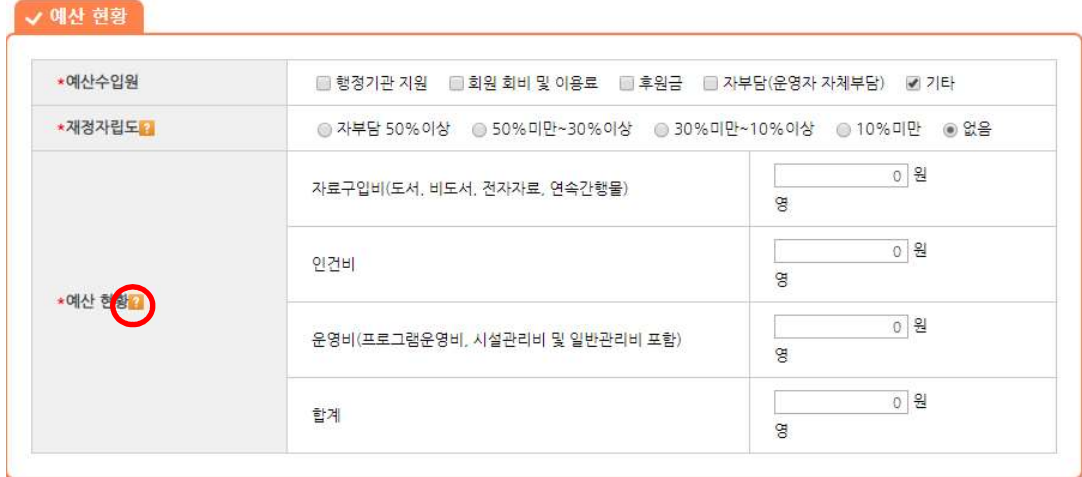

```
V 운영위원회
```
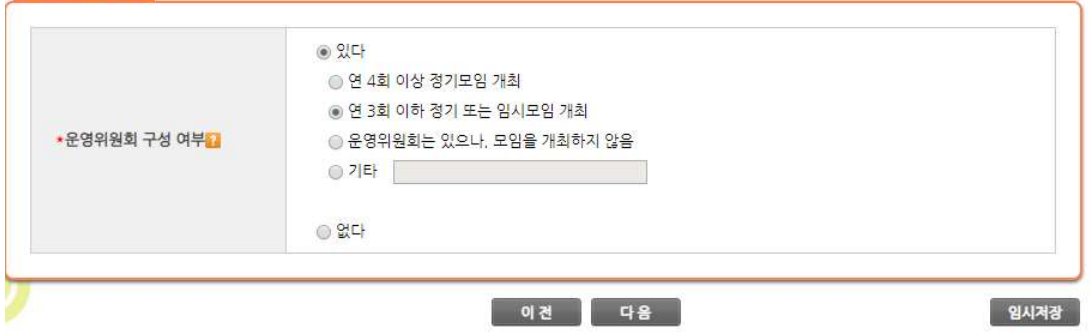

○1 설문지를 작성하고 있는 도서관이 사립 작은도서관인 경우 위 화면이 출력됩니다.

○<sup>2</sup> \*이 표시된 항목은 필수 항목입니다.

③ 위 화면에서 붉은색 워으로 표시된 곳의 ■ 에 마우스를 가져다 대면 해당 질문의 설명을 볼 수 있습니다.

○4 예산현황 – 도서구입비/인건비/운영비를 입력하면 합계는 자동으로 계산되며 임의로 수정할 수 없습니다. 입력되는 예산액은 하단에 한글로 표시되어 입력된 액수를 파악할 수 있으며, 천 단위 콤마가 제공됩니다. 인건비의 경우 억단위가 넘어가면 입력자가 인지할 수 있도록 색깔이 변경됩니다.

○5 화면 하단의 이전 버튼을 클릭하면 4페이지로 이동하고, 다음 버튼을 클릭하면 6페이지로 이동합니다. 다음 페이지로 넘어가는 경우 현재 페이지의 필수 입력정보를 입력하지 않은 경우 에는 넘어갈 수 없습니다.

○6 임시저장은 현재 작성중인 설문을 저장합니다.

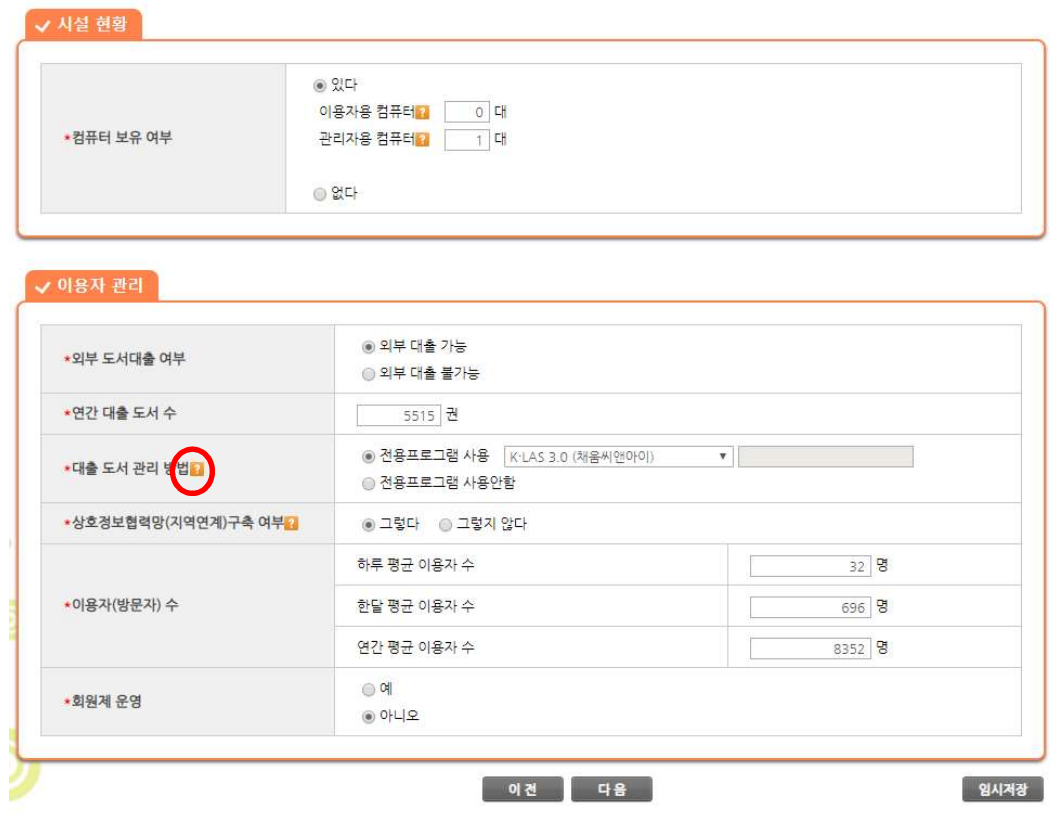

① \*이 표시된 항목은 필수 항목입니다.

② 위 화면에서 붉은색 원으로 표시된 곳의 ■ 에 마우스를 가져다 대면 해당 질문의 설명을 볼 수 있습니다.

○3 시설현황의 컴퓨터보유 여부를 있다 항목을 선택하였을 때 이용자용/관리자용 컴퓨터의 대 수를 모두 0으로 입력 할 수 없습니다.

○4 이용자 관리의 이용자(방문자) 수 항목에서 하루 평균 이용자 수를 입력 하면 한달/연간 평 균 이용자 수는 자동으로 계산됩니다. 결과 값은 작성자가 직접 수정할 수 있습니다.

○5 화면 하단의 이전 버튼을 클릭하면 5페이지로 이동하고, 다음 버튼을 클릭하면 7페이지로 이동합니다. 다음 페이지로 넘어가는 경우 현재 페이지의 필수 입력정보를 입력하지 않은 경우 에는 넘어갈 수 없습니다.

○6 임시저장은 현재 작성중인 설문을 저장합니다.

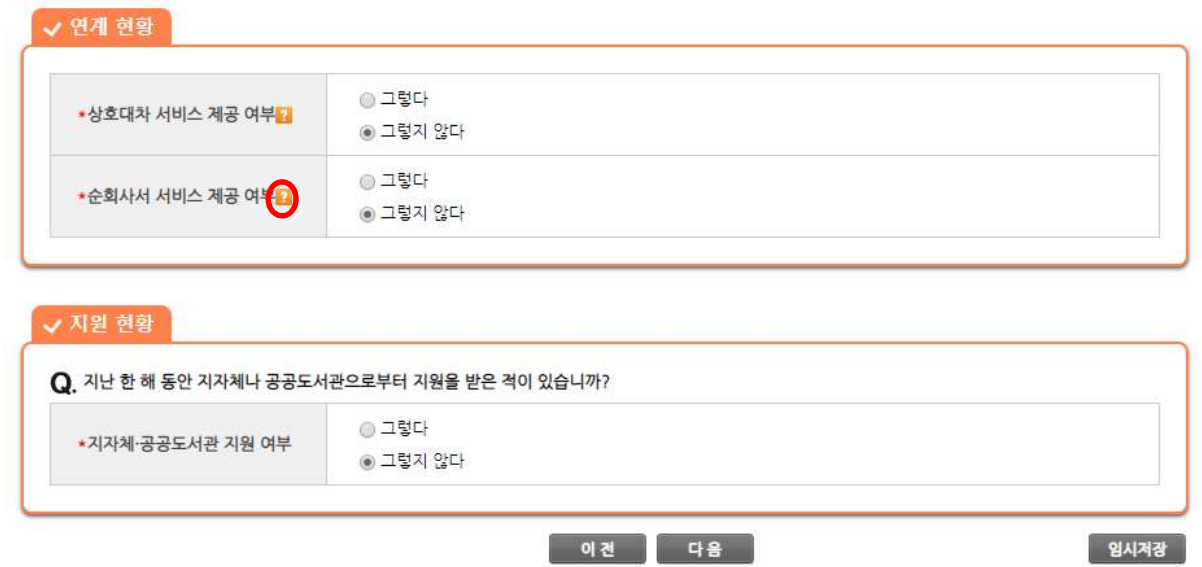

○<sup>1</sup> \*이 표시된 항목은 필수 항목입니다.

② 위 화면에서 붉은색 원으로 표시된 곳의 ■ 에 마우스를 가져다 대면 해당 질문의 설명을 볼 수 있습니다.

○3 지원현황의 지자체, 공공도서관 지원여부를 그렇다 항목을 선택한 경우 인력/예산/도서자료 (장서)/독서,문화프로그램/기타 항목 중 1개 이상을 입력해야 합니다.

○4 화면 하단의 이전 버튼을 클릭하면 6페이지로 이동하고, 다음 버튼을 클릭하면 8페이지로 이동합니다. 다음 페이지로 넘어가는 경우 현재 페이지의 필수 입력정보를 입력하지 않은 경우 에는 넘어갈 수 없습니다.

○5 임시저장은 현재 작성중인 설문을 저장 합니다.

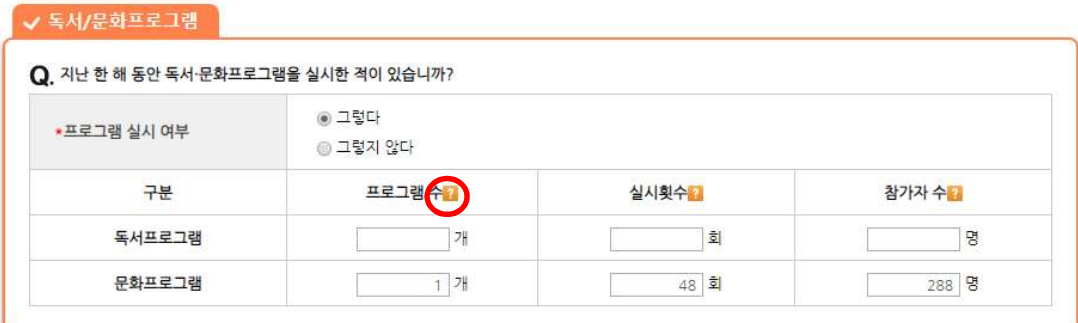

#### √ 홍보 활동

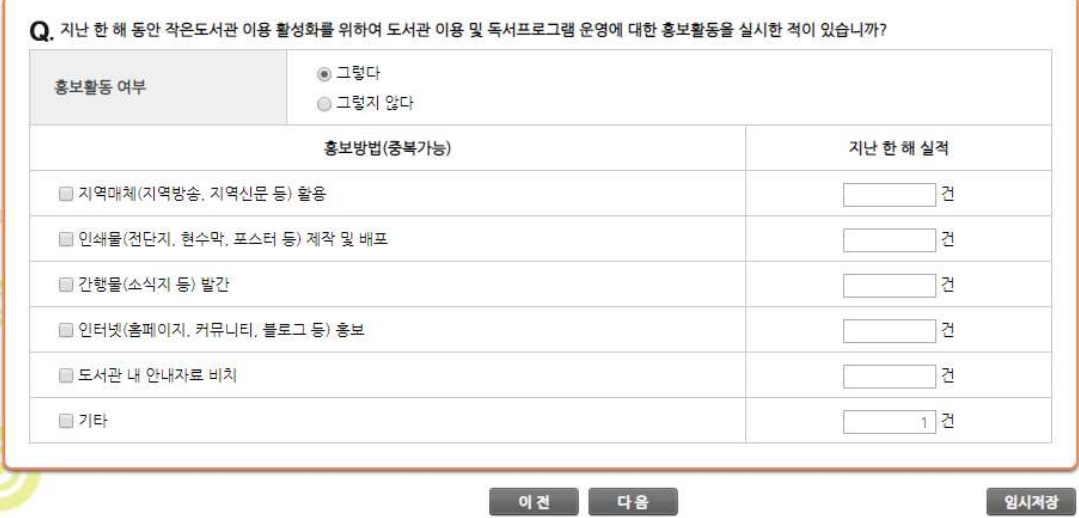

① \*이 표시된 항목은 필수 항목입니다.

② 위 화면에서 붉은색 원으로 표시된 곳의 ■ 에 마우스를 가져다 대면 해당 질문의 설명을 볼 수 있습니다.

○3 독서/문화프로그램의 프로그램 실시 여부를 그렇다 항목을 선택한 경우 독서/문화프로그램 항목을 최소 1개이상 입력해야 합니다.

○4 화면 하단의 이전 버튼을 클릭하면 7페이지로 이동하고, 다음 버튼을 클릭하면 9페이지로 이동합니다. 다음 페이지로 넘어가는 경우 현재 페이지의 필수 입력정보를 입력하지 않은 경우 에는 넘어갈 수 없습니다.

○5 임시저장은 현재 작성중인 설문을 저장합니다.

■ 작은도서관 운영 관련 의견

운영 실태조사에 응답해주셔서 매우 감사드립니다.

#### 이 전 계출

임시계장

TUETTL-T

○1 실태조사 마지막 페이지로 작은도서관 운영 관련 의견을 작성하고 제출을 눌러 실태조사를 종료하는 페이지 입니다. 제출버튼을 클릭하지 않는 경우 입력완료가 되지 않습니다.

○2 화면 하단의 이전 버튼을 클릭하면 9페이지로 이동하고, 제출 버튼을 클릭하면 설문지 작성 이 종료되고 지금까지 입력한 정보를 볼 수 있는 페이지로 이동합니다.

○3 임시저장은 현재 작성중인 설문을 저장합니다.

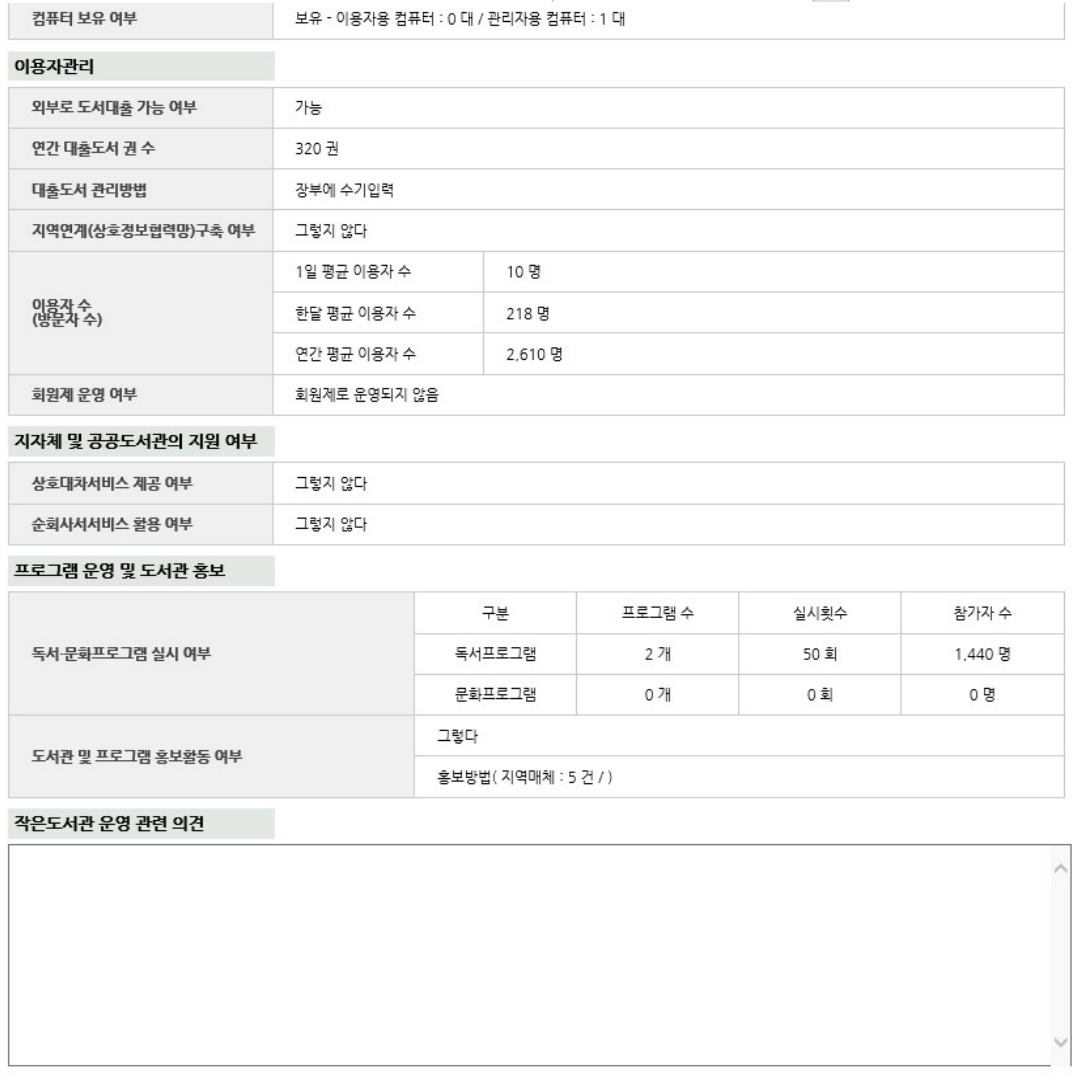

#### 귀중한 시간 응답해 주셔서 정말 감사합니다.

-<br>-<br>EXCEL | <del>체음으로</del> |

- ○1 화면 하단에 EXCEL 버튼을 클릭하면 입력한 정보를 EXCEL 파일로 내려 받을 수 있습니다.
- ○2 처음으로 버튼을 클릭하면 실태조사 설문지 처음화면으로 이동합니다.
- ③ 작은도서관 운영실태조사 첫 화면인 조회 화면에서 입력<mark>로?</mark> 아이콘을 클릭하면 해당 페이지 로 이동합니다.

### 4. 평가

1) 작은도서관 운영평가

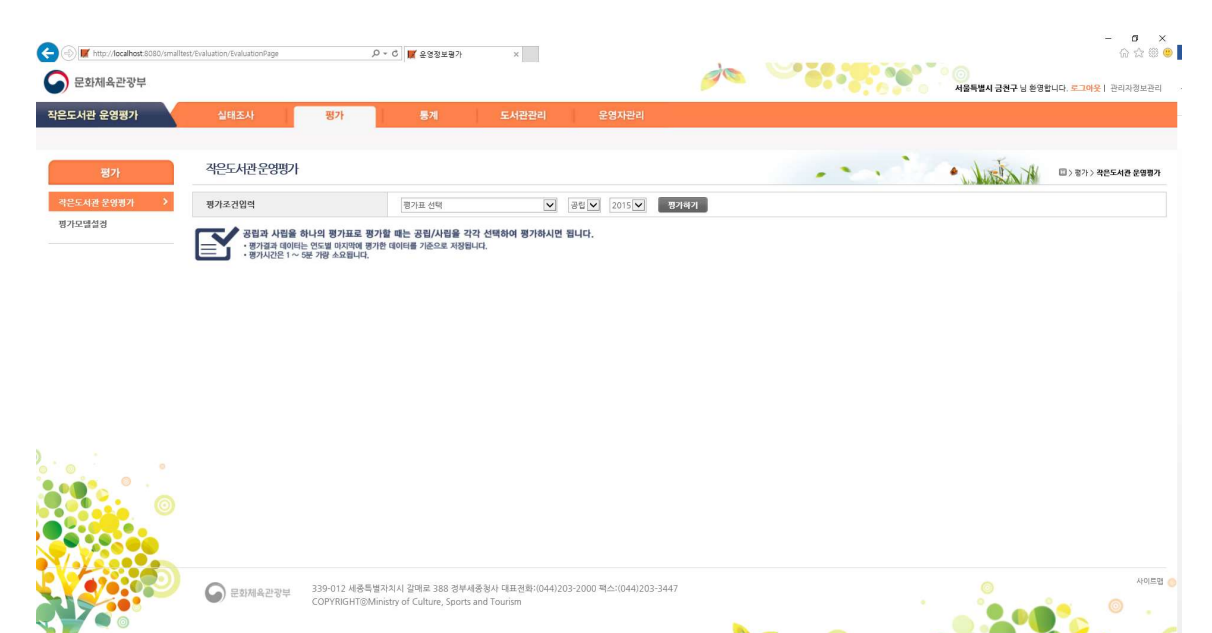

○1 평가 – 작은도서관 운영평가 메뉴를 클릭하면 평가표를 가지고 작은도서관 현장운영자가 입 력한 실태조사 정보를 평가할 수 있는 화면으로 이동합니다.

○2 평가조건입력란의 평가표를 선택, 공립/사립 대상 도서관을 선택, 실태조사 설문지 작성 년 도를 선택한 다음 평가하기 버튼을 클릭하면 평가를 진행하게 됩니다.

○3 평가의 소요시간은 각 관리자의 권한에 따라서 1~5분 정도가 소요됩니다.

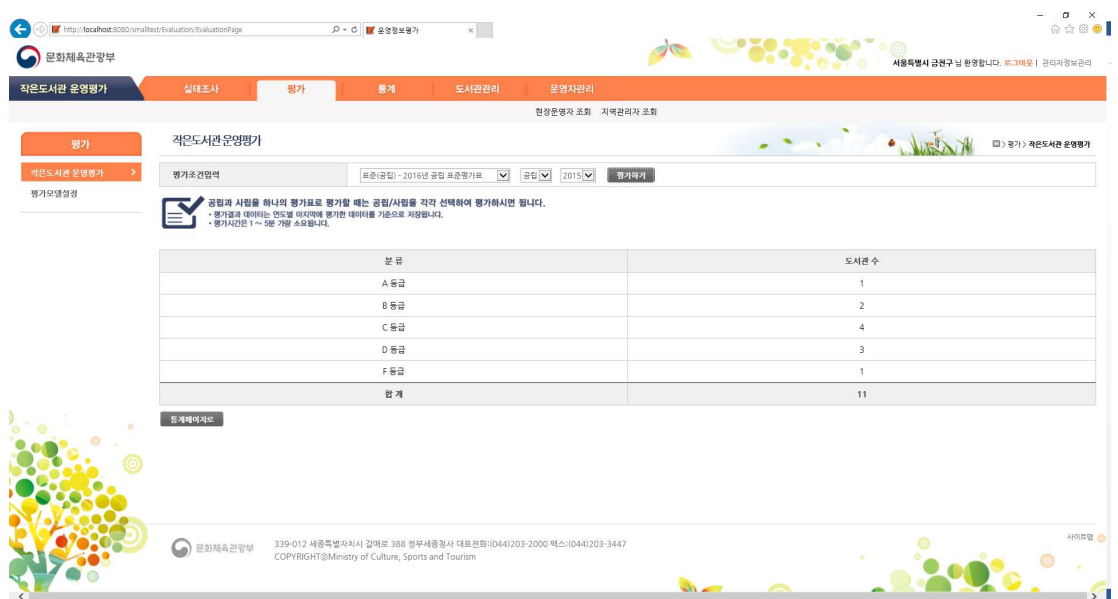

○4 평가가 완료되면 각 등급별로 도서관 수가 나오고, 하단에는 전체 합계가 출력됩니다.

○5 화면 하단의 통계페이지로 버튼을 클릭하면 통계 – 운영평가통계 화면으로 이동합니다.

### ○<sup>6</sup> 운영평가를 수행하지 않으면 운영평가결과 화면에 데이터가 조회되지 않습니다.

![](_page_21_Picture_57.jpeg)

### 2) 평가모델설정(통합관리자)

![](_page_21_Picture_58.jpeg)

○1 평가 – 평가모델설정 메뉴를 선택하면 작성되어 있는 표준평가표를 보거나 생성 또는 사용 자설정 평가표를 직접 생성할 수 있습니다.

○2 붉은 원으로 표시된 버튼의 경우에는 통합관리자 권한을 가진 관리자만 볼 수 있는 버튼 입니다.

○3 평가제목을 클릭하면 해당 평가표가 어떻게 구성되어 있는지 볼 수 있는 화면으로 이동합 니다.

○4 표준평가표생성 버튼을 클릭하면 아래와 같은 화면으로 이동합니다.

![](_page_22_Picture_30.jpeg)

### ○5 설정 항목에서 평가표 제목과 공립/사립 구분을 선택하고 저장버튼을 클릭하면 평가표 생성 이 완료되고, 평가표가 어떻게 구성되어 있는지 볼 수 있는 화면으로 이동합니다.

![](_page_22_Picture_31.jpeg)

○6 붉은 네모에 있는 값은 각 항목별 합산 배점을 한눈에 볼 수 있는 표입니다.

○7 평가표제목수정을 클릭하면 아래와 같이 평가표 제목 수정창이 뜨고 평가표 제목을 변경하 고 수정버튼을 누르면 확인창이 뜬 뒤에 원래 화면으로 돌아갑니다.

![](_page_23_Picture_57.jpeg)

○8 화면 하단의 삭제 버튼을 클릭하면 확인창이 뜨면서 삭제할지 여부를 묻습니다. 확인을 클 릭하면 평가모델 목록 화면으로 이동합니다.

![](_page_23_Picture_58.jpeg)

⑨ 목록버튼을 클릭하면 평가모델설정 처음 화면인 평가모델목록 화면으로 돌아갑니다.

⑩ 화면 상단의 EXCEL 버튼을 클릭하면 항목별 합산 배점 및 각 항목마다 세부적으로 입력되 어 있는 세부배점을 EXCEL로 반출하여 볼 수 있습니다.

### 3) 평가모델설정(지역관리자)

![](_page_23_Picture_59.jpeg)

○1 평가 – 평가모델설정 메뉴를 선택하면 작성되어 있는 표준평가표를 보거나 사용자설정 평가 표를 직접 생성할 수 있습니다.

○2 평가제목을 클릭하면 해당 평가표가 어떻게 구성되어 있는지 볼 수 있는 화면으로 이동합 니다.

③ 공립표준평가표 제목을 클릭하면 지역관리자가 표준평가표의 평가항목을 조회하고 엑셀로 출력할 수 있는 화면으로 이동합니다.

![](_page_24_Picture_26.jpeg)

![](_page_24_Picture_27.jpeg)

④ 사용자설정 평가표에 있는 평가표생성 버튼을 클릭하여 사용자설정 평가표를 생성하는 화 면으로 이동한다.

### 사용자지정평가모델설정 • 사용자지정 평가표 설정 | 저장 \*설정 평가유형설정 : 기본 문합 유형 ▼ 구분: [공립 ▼]

⑤ 설정 항목에서 평가표 제목과 공립/사립 구분을 선택하고 저장버튼을 클릭하면 평가표 생성 이 완료되고, 평가표가 어떻게 구성되어 있는지 볼 수 있는 화면으로 이동합니다.

![](_page_25_Picture_153.jpeg)

⑥ 붉은 네모에 있는 값은 각 항목별 합산 배점을 한눈에 볼 수 있는 표입니다.

⑦ 사용자설정 평가표의 경우에는 평가항목 사용여부를 선택하여 평가를 진행할 때 항목을 제 외 시킬 수 있습니다. 사용여부를 설정하고 화면하단의 저장버튼을 클릭하면 평가표 생성/수정 이 됩니다.

⑧ 파란 네모에 있는 평가표제목수정을 누르면 해당 평가표의 제목을 수정할 수 있습니다.

⑨ 화면 상단의 평가표엑셀출력 버튼을 클릭하면 항목별 합산 배점 및 각 항목마다 세부적으 로 입력되어 있는 세부배점을 EXCEL로 반출하여 볼 수 있습니다.

![](_page_25_Figure_6.jpeg)

⑩ 화면 하단의 삭제 버튼을 클릭하면 현재 보고 있는 평가표를 삭제합니다.

![](_page_26_Picture_1.jpeg)

⑪ 저장버튼 클릭시 설정된 배점 정보를 해당 평가표에 업데이트합니다.

![](_page_26_Picture_23.jpeg)

⑫ 목록 버튼을 클릭하면 평가모델 설정 처음 화면으로 이동합니다.

### 4) 평가기준설정(통합관리자)

![](_page_27_Picture_93.jpeg)

○1 통합관리자는 평가 -> 평가기준설정 메뉴로 이동하여 표준평가표의 배점 및 세부기준을 설 정할 수 있습니다.

○2 붉은 네모에 있는 값은 각 항목별 합산 배점을 한눈에 볼 수 있는 표입니다.

○3 평가유형은 2가지를 제공합니다. (기본 문항 유형, 기본 문항 변경)

☞ 평가기준을 설정할 때 하나의 유형을 설정한 뒤 진단항목의 배점 및 세부기준을 변경하면 선정한 유형에 해당사항이 저장됩니다. 저장된 유형은 평가>평가모델설정에서 표준평가표설정 시 사용할 유형을 선정할 수 있습니다.

☞ 표준평가표 설정 시 선정한 유형에 따라 평가표는 결과를 출력하며, 평가기준설정에서 유형 을 변경하면 해당 유형으로 저장한 평가표의 유형도 변경됩니다.

☞ 진단항목 중 하나를 선택하고, 공립/사립을 선택한 다음 배점을 입력 > 배점변경 버튼을 클릭하면 배점이 변경되면서 붉은 네모에 있는 해당 값이 변경 됩니다.

○4 각 항목별로 세부기준을 설정할 수 있는데 OO부터 OO까지의 방법으로 입력되게 됩니다.

- 선택안함, 이상, 이하, 초과, 미만의 기준이 있습니다.
- 무응답을 선택하는 경우 세부기준 점수만 입력할 수 있도록 변경됩니다.
- 값을 입력하고 선택안함을 선택하면 입력된 값과 동일한 값만 점수가 입력됩니다. 예) 3 선택안함 -> 3 = 3
- 세부기준 점수는 배점보다 높게 입력할 수 없도록 되어 있습니다.

### 5. 통계

1) 실태조사 참여현황

![](_page_28_Picture_92.jpeg)

○1 통계 – 실태조사 참여현황 메뉴로 이동하여 실태조사 설문지 입력 현황을 확인할 수 있고, 설문지 작성 결과 및 선택도서관의 설문지 정보를 수정할 수 있습니다.

○2 조회 조건

- 광역시/도, 시/군/구, 행정구
- 운영상태 : 전체, 운영, 기준미달, 등록취소(폐관), 장기휴관
- 운영유형 : 공립, 사립
- 설문지 입력연도
- 도서관명 검색

○3 조회 결과에서 도서관명을 클릭하면 선택한 도서관의 실태조사 설문지를 입력하는 화면으 로 이동합니다.

④ 조회 결과에서 실태조사 참여가 입력인 경우 <mark>34</mark> 아이콘을 클릭하면 실태조사 결과 화면으 로 이동합니다.

○5 EXCEL 버튼을 클릭 시에 현재 조회 조건으로 조회한 결과를 EXCEL 파일로 반출 받을 수 있습니다.

### 2) 실태조사결과

실태조사결과

![](_page_29_Picture_83.jpeg)

![](_page_29_Picture_84.jpeg)

○1 통계 – 실태조사결과 메뉴로 이동하여 작은도서관 현장운영자가 입력한 실태조사 설문지 정 보를 가지고 여러 가지 통계를 산출할 수 있습니다.

○2 조회 조건

- 실태조사 입력연도 00 부터 00 까지
- 광역시/도, 시/군/구, 행정구
- 운영유형 : 공립, 사립
- 지역별/도서관별
- 도서관별선택시 도서관명 검색
- 면적, 도서자료, 예산, 직원, 자원봉사자, 대출권수, 연간 운영일, 연간 이용자수

○3 위에 보이는 조회 결과는 지역별로 하였을 때 조회되는 결과입니다. 지역별로 조회하는 경 우 각 지역별 합산 값과 대상 도서관 숫자가 표시됩니다.

![](_page_29_Picture_85.jpeg)

○4 위 화면은 도서관 별로 선택하고 조회하였을 때 나오는 결과입니다. 도서관별로 조회할 때

에만 인덱스 검색을 할 수 있습니다.

○5 도서관별 검색 시 해당 항목에 대한 연도별 건수 및 1관당 평균을 조회할 수 있습니다.

⑥ 조회 조건 중 실태조사 입력연도의 기간을 2년으로 선택하면 일반적인 백분율 계산법으로 계산하고, 3년 이상으로 선택하는 경우 연평균성장률(CARG, Compound Annual Growth Rate) 로 계산을 합니다.

⑦ EXCEL 버튼을 클릭하면 현재 조건으로 조회한 결과를 EXCEL 파일로 반출 받을 수 있습니다.

### 3) 운영평가통계

![](_page_31_Picture_96.jpeg)

○1 통계 – 운영평가통계 메뉴로 이동하여 평가 결과에 대한 각 항목별 점수 및 등급을 조회할 수 있습니다.

- ○2 조회 조건
	- 평가연도
	- 광역시/도, 시/군/구, 행정구
	- 운영유형 : 공립, 사립
	- 평가등급 : A, B, C, D, F
	- 검색조건 : 도서관명
	- 정렬조건1 : 총점, 인적자원, 시설 및 설비, 정보자원, 예산, 이용자서비스, 교류협력
	- 정렬조건2 : 높은 점수순, 낮은 점수순
	- 차트 선택 : 바차트, 파이차트

○3 운영유형을 선택하지 않고 조회를 할 경우에는 조회 결과가 위 화면과 같이 나오지만 공립 또는 사립을 선택하면 조회결과 표 상단에 각 운영유형에 맞는 점수가 표시되어 나타납니다.

#### - 공립을 선택하고 조회했을 때

![](_page_31_Picture_97.jpeg)

- 사립을 선택하고 조회했을 때

![](_page_32_Picture_67.jpeg)

④ EXCEL 버튼을 클릭하면 현재 조건으로 조회한 결과를 EXCEL 파일로 반출 받을 수 있습니다.

### 4) 변경이력조회

![](_page_32_Picture_68.jpeg)

○1 변경이력조회 – 운영평가통계 메뉴로 이동하여 평가 결과에 대한 각 항목별 점수 및 등급 을 조회할 수 있습니다.

○2 조회 조건

- 변경일자

- 광역시/도, 시/군/구, 행정구

- 변경항목 : 도서관명, 대표자명, 도서관주소, 운영상태
- 검색조건 : 변경내용전체, 도서관명, 대표자명, 도서관주소, 도서관면적

○3 도서관명을 클릭하면 해당 도서관의 도서관 조회 화면으로 이동합니다.

④ EXCEL 버튼을 클릭하면 현재 조건으로 조회한 결과를 EXCEL 파일로 반출 받을 수 있습니다.

### 5) 데이터출력

![](_page_33_Picture_30.jpeg)

○1 통계 – 데이터출력 메뉴로 이동하면 작은도서관 현장운영자가 입력한 실태조사 설문지 정보 의 값을 EXCEL로 반출할 수 있습니다.

○2 입력데이터 출력 항목에서 실태조사지 작성연도를 선택하고, 광역시/도, 시/군/구, 행정구를 선택한 후에 EXCEL 버튼을 클릭하면 해당 내용의 파일을 다운받을 수 있습니다.

![](_page_33_Picture_31.jpeg)

## 6. 도서관관리

### 1) 도서관 조회

![](_page_34_Picture_78.jpeg)

○1 도서관관리 – 도서관 조회 메뉴를 선택하여 이동하면 시스템에 등록되어 있는 작은도서관의 정보를 조회 및 수정할 수 있습니다.

○2 조회 조건

- 광역시/도, 시/군/구, 행정구
- 운영상태 : 운영, 휴관, 등록취소(폐관)
- 운영유형 : 공립, 사립
- 검색조건 : 도서관명, 운영자명
- 기간검색 : 개관일자
- ○3 전체 조회하면 운영중, 휴관, 등록취소(폐관)인 도서관을 모두 조회할 수 있습니다.
- ○4 도서관명을 클릭하면 선택한 도서관의 정보를 수정할 수 있는 화면으로 이동합니다.

⑤ EXCEL 버튼을 클릭하면 현재 조건으로 조회한 결과를 EXCEL 파일로 반출 받을 수 있습니다.

![](_page_35_Picture_34.jpeg)

○<sup>6</sup> \*이 표시된 항목은 필수 항목입니다.

○7 주소검색 버튼을 클릭하면 하단 이미지와 같은 도로명 주소를 조회할 수 있는 팝업 창이 나타납니다.

![](_page_35_Picture_35.jpeg)

○<sup>8</sup> 주소입력란에 도로명 주소(예-벚꽃로 254) 또는 지번주소(예-가산동 60-24)을 입력하면 화 면과 같이 주소가 조회되고, 조회 결과에서 파란색으로 표시된 도로명 주소를 선택하면 도서관 조회 화면의 우편번호와 주소입력란에 도로명 주소가 입력됩니다.

![](_page_36_Picture_28.jpeg)

○9 도서관 조회에서 해당 도서관의 변경이력(대표자명, 도서관명, 도서관주소, 운영상태, 도서 관면적)을 조회할 수 있습니다. 변경일자를 기준으로 변경연도와 월을 선택하면 해당 기간의 변경이력이 출력됩니다.

⑩ 도서관 조회 하단에 해당 도서관의 연간 실태조사 참여 데이터를 조회할 수 있습니다.

⑪ 도서관정보를 수정하고 화면 하단의 수정버튼을 클릭하면 도서관 정보가 수정이 되고, 목록 버튼을 클릭하면 이전 페이지로 돌아갑니다.

### 2) 도서관 신규등록

![](_page_37_Picture_82.jpeg)

○1 도서관관리 – 도서관 신규등록 메뉴로 이동하면 접속한 관리자의 권한에 맞는 지역의 도서 관을 생성할 수 있습니다.

○<sup>2</sup> \*이 표시된 항목은 필수 항목입니다.

○3 현장운영자가 사용할 아이디의 경우 각 광역시/도 별로 자동으로 생성됩니다.

○4 신규등록 시에 도서관 운영상태 항목은 신규로 고정됩니다.

○5 주소검색 버튼을 클릭하면 하단 이미지와 같은 도로명 주소를 조회할 수 있는 팝업 창이 나타납니다.

![](_page_37_Picture_7.jpeg)

○<sup>6</sup> 주소입력란에 도로명 주소(예-벚꽃로 254) 또는 지번주소(예-가산동 60-24)을 입력하면 화 면과 같이 주소가 조회되고, 조회 결과에서 파란색으로 표시된 도로명 주소를 선택하면 도서관 조회 화면의 우편번호와 주소입력란에 도로명 주소가 입력됩니다.

○7 작은 도서관 성립 최소 기준인 건물면적 33㎡, 열람석 6석, 장서수 1000권에 미달하는 도

서관은 등록할 수 없습니다.

○8 도서관 정보를 입력하고 화면하단의 등록버튼을 클릭하면 신규 작은도서관이 등록이 되고, 해당도서관의 운영자정보를 바로 입력할 것인지 묻는 알림 메시지가 출력됩니다.

![](_page_38_Picture_2.jpeg)

⑨ 확인을 선택하면 아래에 있는 현장운영자 정보를 수정할 수 있는 페이지로 이동하며 취소 를 누르면 도서관 신규등록 화면에 머무르게 됩니다.

![](_page_38_Picture_39.jpeg)

⑩ 현장 운영자 조회 페이지에서 \*이 표시된 항목은 필수 항목입니다. 현장운영자 정보를 입력 한 뒤 목록을 누르면 도서관 조회 페이지로 이동합니다.

### 3) 도서관 등록취소

![](_page_39_Picture_71.jpeg)

○1 도서관관리 – 도서관 등록취소 메뉴로 이동하면 관리자의 권한에 맞는 지역의 작은도서관을 등록취소(폐관)할 수 있습니다.

○2 조회 조건

- 운영상태 : 전체, 운영, 휴관, 등록취소
- 광역시/도, 시/군/구, 행정구
- 검색조건 : 도서관명

○3 운영상태 조건을 선택하지 않은 상태에서 조회하면 휴관, 등록취소(폐관)인 도서관을 제외 하고 조회결과를 출력합니다.

○4 조회결과에서 도서관명을 선택하면 해당 작은도서관을 등록취소할 수 있는 팝업창이 출력 됩니다.

![](_page_39_Picture_72.jpeg)

○<sup>5</sup> \*이 표시된 항목은 필수 항목입니다.

○6 필수 항목을 입력하고 등록취소 버튼을 클릭하면 해당도서관은 등록취소(폐관)이 되며, 통 계를 출력하기 위한 정보를 제외하고, 개인정보와 관련된 모든 정보는 삭제가 됩니다.

![](_page_40_Picture_34.jpeg)

○7 도서관 등록취소를 완료하면 위와 같은 확인창이 뜨며, 등록취소 조회페이지로 이동합니다.

⑧ 등록취소 페이지에서 EXCEL 버튼을 클릭하면 현재 조건으로 조회한 결과를 EXCEL 파일로 반출 받을 수 있습니다.

## 7. 운영자관리

### 1) 현장운영자 조회

![](_page_41_Picture_2.jpeg)

![](_page_41_Picture_3.jpeg)

○1 운영자관리 – 현장운영자 조회 메뉴로 이동하면 관리자의 권한에 맞는 지역의 작은도서관을 운영하는 현장운영자의 정보를 조회 및 수정할 수 있습니다.

○2 조회 조건

- 운영상태 : 운영, 휴관, 등록취소(폐관)
- 광역시/도, 시/군/구, 행정구
- 검색조건 : 도서관명, 아이디, 이름

○3 운영상태 조건을 선택하지 않은 상태에서 조회하면 휴관, 등록취소(폐관)인 도서관을 제외 하고 조회결과를 출력합니다.

○4 조회결과에서 도서관명을 클릭하면 해당도서관의 현장운영자 정보를 수정하는 화면으로 이 동합니다.

○5 EXCEL 버튼을 클릭하면 현재 조건으로 조회한 결과를 EXCEL 파일로 반출 받을 수 있습니다.

![](_page_42_Picture_34.jpeg)

○<sup>6</sup> \*이 표시된 항목은 필수 항목입니다.

○7 비밀번호변경 버튼을 클릭하면 비밀번호 변경하는 팝업 창이 나타납니다.

![](_page_42_Picture_35.jpeg)

○8 새 비밀번호와 비밀번호확인을 동일하게 입력하고, 변경버튼을 클릭하여 비밀번호를 수정합 니다.

⑨ 현장운영자 정보를 변경한 뒤 수정버튼을 클릭하면 현장운영자 정보가 수정되고, 목록버튼 을 클릭하면 이전 화면으로 이동합니다.

### 2) 지역관리자 조회

![](_page_43_Picture_66.jpeg)

![](_page_43_Picture_2.jpeg)

○1 운영자관리 – 지역관리자 조회 메뉴로 이동하면 각 권한에 맞는 지역의 관리자정보를 조회 및 수정, 삭제할 수 있습니다.

○2 조회 조건

- 광역시/도, 시/군/구, 행정구
- 검색조건 : 아이디, 이름

○3 조회결과에서 아이디 또는 이름을 선택하면 지역관리자 정보를 입력/수정/삭제 할 수 있는 화면으로 이동합니다.

![](_page_43_Picture_67.jpeg)

### $\begin{array}{ccc} \bullet & \bullet & \bullet \\ \bullet & \bullet & \bullet \end{array}$

4 \*이 표시된 항목은 필수 항목입니다.

○5 비밀번호변경 버튼을 클릭하면 비밀번호 변경하는 팝업 창이 나타납니다.

![](_page_44_Picture_85.jpeg)

○6 새 비밀번호와 비밀번호확인을 동일하게 입력하고, 변경버튼을 클릭하여 비밀번호를 수정합 니다.

○7 지역관리자 정보를 변경하고 화면하단의 수정버튼을 클릭하면 정보가 수정되고, 목록버튼을 클릭하면 이전화면으로 되돌아갑니다.

○8 관리자 항목의 선택박스를 선택하여 조회 및 수정/삭제하려는 관리자의 이름을 선택하면 수 정화면에 선택된 지역관리자의 정보가 출력됩니다.

○9 화면 상단의 지역관리자 등록 버튼을 클릭하면 지역관리자를 추가할 수 있는 팝업 창이 출 력됩니다.

![](_page_44_Picture_86.jpeg)

 $0$   $\star$ 이 표시된 항목은 필수 항목입니다.

○11 지역관리자 정보를 입력하고 등록버튼을 클릭하면 지역관리자가 추가됩니다.

◎ 지역관리자 수정화면 상단의 선택관리자 삭제 버튼을 클릭하면 현재 화면에 보고 있는 지 역관리자 정보가 삭제됩니다.

○13 관리자 항목의 선택박스에서 지역관리자를 선택하면 해당 지역관리자 정보가 아래 표시되 며 수정할 수 있습니다.

⑭ EXCEL 버튼을 클릭하면 현재 조건으로 조회한 결과를 EXCEL 파일로 반출 받을 수 있습니 다.

# 8. 시스템관리(통합관리자)

### 1) 조사기간설정

![](_page_45_Picture_61.jpeg)

○1 시스템관리 – 조사기간설정 메뉴로 이동하면 실태조사 설문지 입력기간을 설정할 수 있습니 다.

○<sup>2</sup> \*이 표시된 항목은 필수 항목입니다.

○3 필수 항목을 입력하고 저장버튼을 클릭하면 화면 하단 표에 입력된 값이 조회됩니다.

○4 설정된 조사기간이 벗어난 날짜에는 현장관리자가 접속하는 경우, 시스템에 로그인이 불가 능합니다.

○5 입력 결과 표에 명령항목에 있는 수정버튼을 클릭하면 항목에 해당 정보가 뜨며 조사기간 설정정보를 수정할 수 있습니다.

⑥ 입력 결과 표에 명령항목에 있는 삭제버튼을 클릭하면 선택된 조사기간이 삭제됩니다.

#### 2) 비밀번호초기화

![](_page_46_Picture_1.jpeg)

![](_page_46_Picture_2.jpeg)

○1 시스템관리 – 비밀번호초기화 메뉴로 이동하면 작은도서관 현장관리자 계정의 비밀번호를 일괄로 수정할 수 있습니다.

○<sup>2</sup> \*이 표시된 항목은 필수 항목입니다.

○3 실태조사가 진행 중일 때는 비밀번호를 변경할 수 없습니다.

○4 비밀번호 초기화 시에는 초기화 하려는 비밀번호 이외에 현재 페이지에 접근한 통합관리자 의 비밀번호도 함께 입력해야 합니다.

![](_page_46_Picture_61.jpeg)

### 3) 통합관리자 관리

![](_page_47_Picture_56.jpeg)

○1 시스템관리 – 통합관리자 관리 메뉴로 이동하면 통합관리자를 등록/수정/삭제/조회 할 수 있습니다.

○2 조회 조건

- 검색조건 : 이름, 아이디, 소속, 직책/직급

○3 조회결과에서 아이디 또는 이름을 클릭하면 해당 관리자의 정보를 수정할 수 있는 팝업 창 이 출력됩니다.

![](_page_47_Picture_57.jpeg)

④ \*이 표시된 항목은 필수 항목 입니다.

○5 비밀번호변경 버튼을 클릭하면 비밀번호 변경하는 팝업 창이 나타납니다.

![](_page_48_Picture_64.jpeg)

○6 새 비밀번호와 비밀번호확인을 동일하게 입력하고, 변경버튼을 클릭하여 비밀번호를 수정 합니다.

○7 통합관리자 정보를 수정하고 화면 하단의 수정버튼을 클릭하면 정보가 수정되고, 현재 보고 있는 화면을 닫을 것인지 물어봅니다. 확인을 누르면 닫히고, 취소를 누르면 창에 머무르게 됩 니다.

○8 통합관리자 관리 첫 화면 상단의 사용자등록 버튼을 클릭하면 통합관리자를 추가로 등록할 수 있습니다.

![](_page_48_Picture_65.jpeg)

○<sup>9</sup> \*이 표시된 항목은 필수 항목입니다.

○10 ID가 중복으로 입력되는 것을 방지하기 위해 아이디를 입력한 후에는 중복확인 버튼을 클 릭하여야 합니다. 중복확인을 마친 뒤에는 해당 아이디를 수정할 수 없습니다.

○11 통합관리자 정보를 입력하고, 화면 하단의 등록버튼을 클릭하면 통합관리자 정보가 등록되 고, 수정 때와 마찬가지로 보고 있는 화면을 닫을 것인지 물어봅니다. 확인을 누르면 닫히고, 취소를 누르면 창에 머무르게 됩니다.

### 4) 데이터 백업

![](_page_49_Picture_42.jpeg)

○<sup>1</sup> 데이터 백업 화면에서는 백업 주기 및 실행시간을 설정할 수 있습니다. 백업주기는 매일/매 주 단위로 설정할 수 있으며, 매주 선택 시 실행할 요일을 선택합니다. 또한 시간을 설정하 면 정해진 주기의 해당 일시에 백업이 수행됩니다.

and the control of the

- ② 백업보관일수 선택 시 30일부터 100일까지 10일 단위로 백업한 파일을 보관할 기간을 설 정할 수 있습니다.
- ③ 백업이 실행되면 리스트에 해당 백업이 성공했는지 여부와 어떤 테이블이 저장이 되었는지 실행 일시가 표시됩니다.